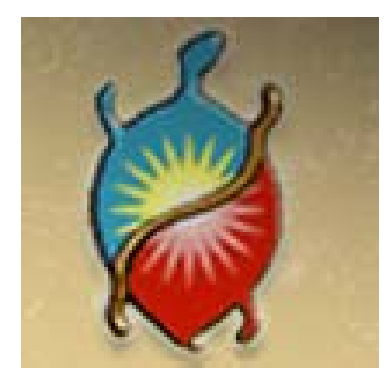

# WQX Web Basics

Phase One

Special Acknowledgement to the *Delaware Nation of Oklahoma* who originally created this presentation. It was updated by the EPA 11/2015

# Setting Up your Account and getting started with WQX Web

http://www3.epa.gov/storet/wqx/wqxweb.html

#### LEARN THE ISSUES SCIENCE & TECHNOLOGY LAWS & REGULATIONS **ABOUT EPA**

#### STORET/WQX: What is WQX?

#### **SEARCH**

### Contact Us Share

You are here: EPA Home » Water » Wetlands, Oceans, & Watersheds » Monitoring and Assessing Water Quality » STORET » What is WOX?

### What is WQX?

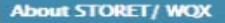

**Data download** 

**STORET Home** 

**Online Tutorials** 

**Data Submittal** 

**Useful Internet Links** 

**Support** 

**Tools/ Web Services** 

**Frequent Questions** 

**Helpdesk** 

**Sitemap** 

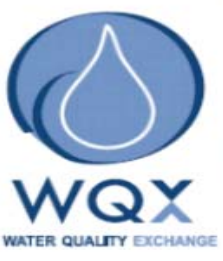

The Water Quality Exchange (WQX) is a new framework that makes it easier for States, Tribes, and others to submit and share water quality monitoring data over the Internet. States, Tribes and other organizations can now submit data directly to the publicly-accessible STORET Data Warehouse using the WQX framework. The STORET Data Warehouse will continue to be the repository for all modern STORET data and will now also be the new home for data submitted through WOX, WOX will eventually replace the distributed STORET Database (including the STORET Data Entry Module, Reports Module, and STORET Import Module or SIM) as the primary means of submitting water quality monitoring data to EPA.

The purpose of these pages is to assist water quality professionals and data managers with understanding WQX, how it works, how it relates to STORET, and how to begin submitting data using the WQX framework. Below is a description of how WQX works, followed by useful links for water quality data managers.

### How does WQX Work?

WQX uses Extensible Markup Language (XML) and a defined set of data elements (the WQX schema) to allow states, tribes and other organizations to submit data from their own database to the STORET Warehouse. WQX makes use of the technology and procedures that are defined by the National Environmental Information Exchange Network. Exit Disclaimer

Data can be submitted via WQX through different mechanisms. Exchange Network Nodes or Node Clients may be used to submit data that follow the WQX schema. Alternatively, data can be submitted using WQX Web, a web-based data loading tool that is based on the WQX schema.

The WQX schema is based on the Environmental Sampling, Analysis and Results EXIT Disclaimer> (ESAR) data standard, which is EPA's approved standard for sharing water, solid waste and air quality data. It also uses other registries of common data, names, and data formats.

This technical WQX fact sheet (PDF 1.1 MB) describes how WQX works.

### **WOX Web Tool**

- Getting started with WQX Web Steps for an organization to take in order to begin submitting data using WQX Web
- . WQX Web Resources and Downloads Templates, Tutorials and User Guide for WQX Web
- . Transitioning from WebSIM Guidance for current users of WebSIM

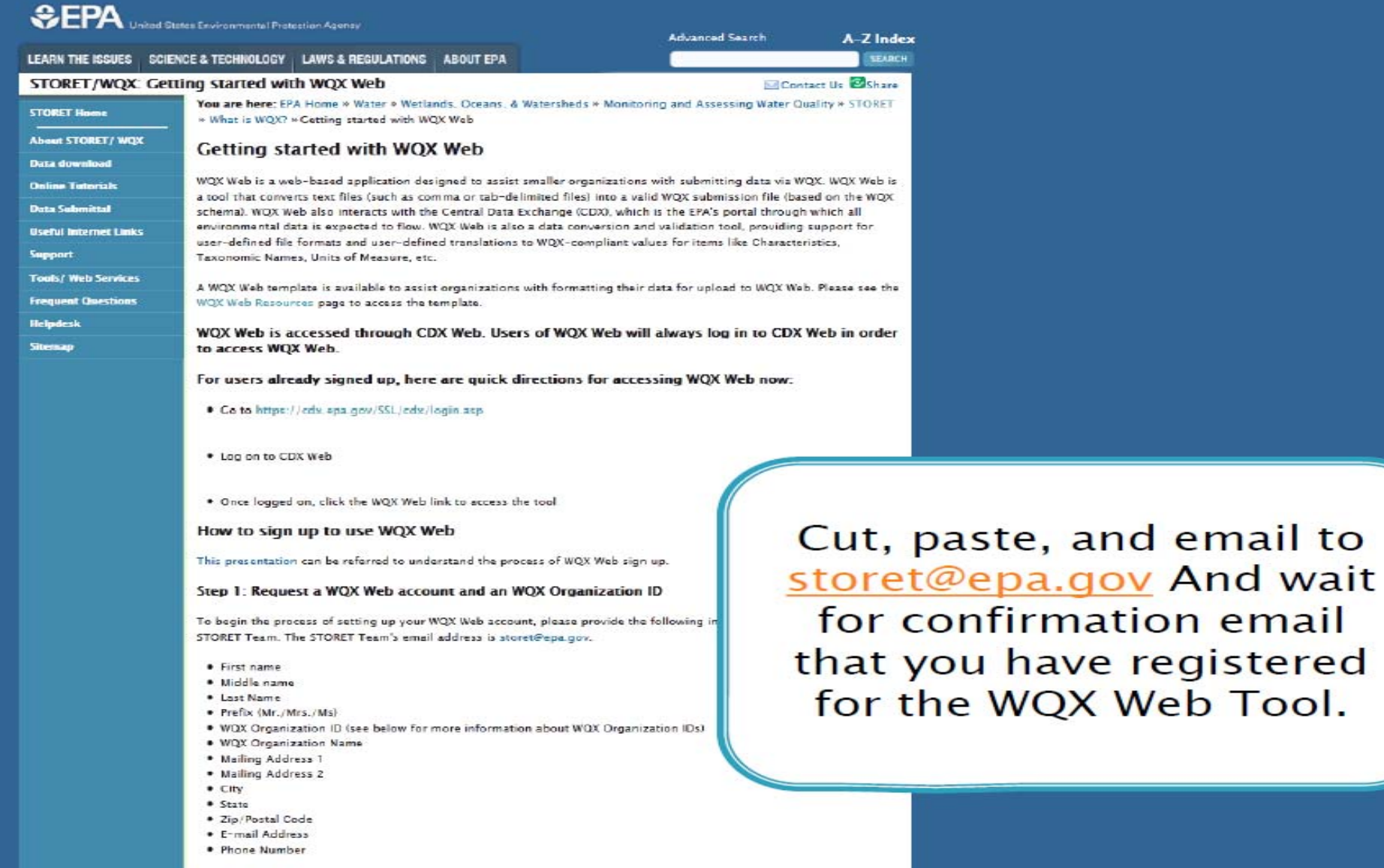

WQX Organization IDs

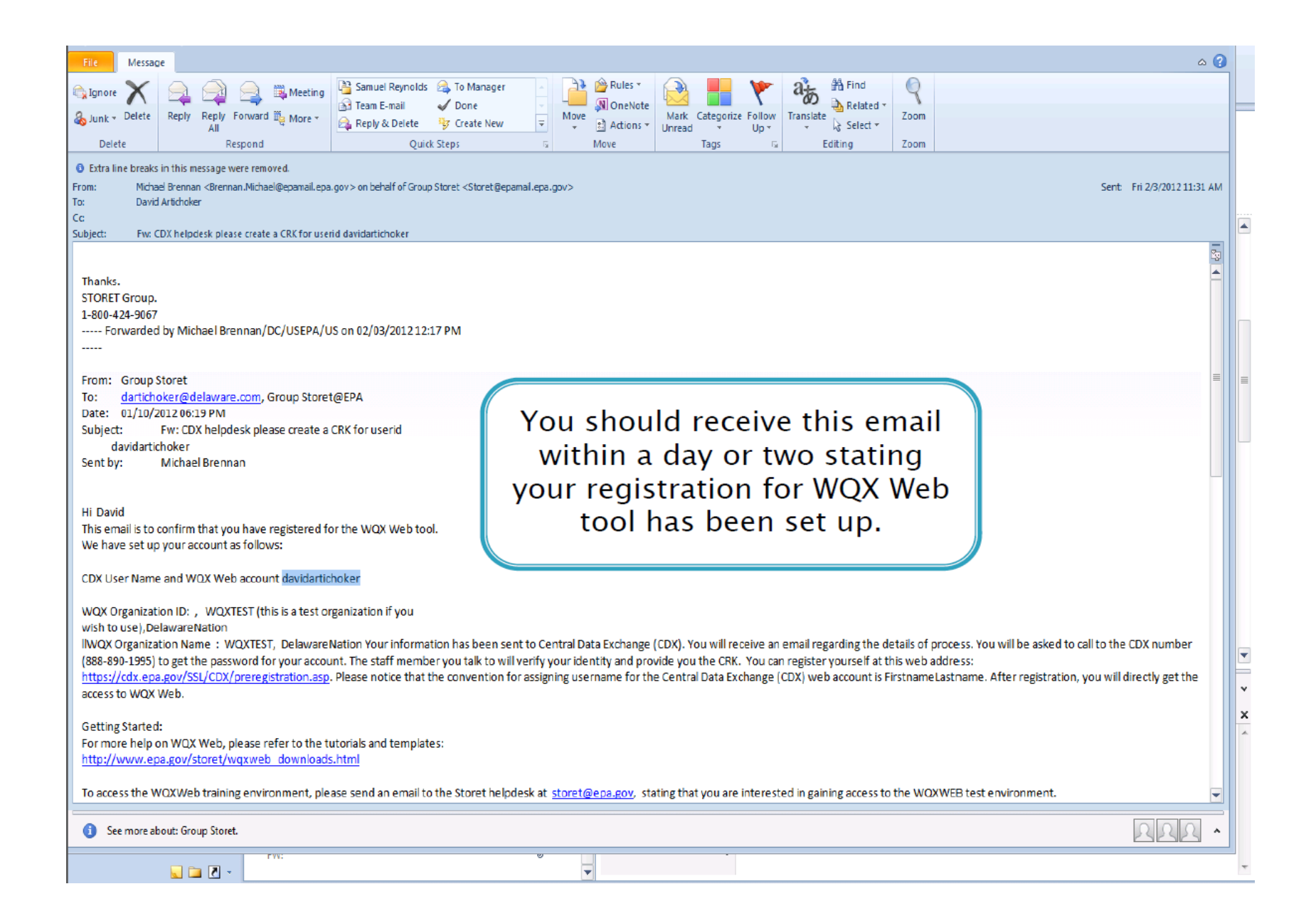

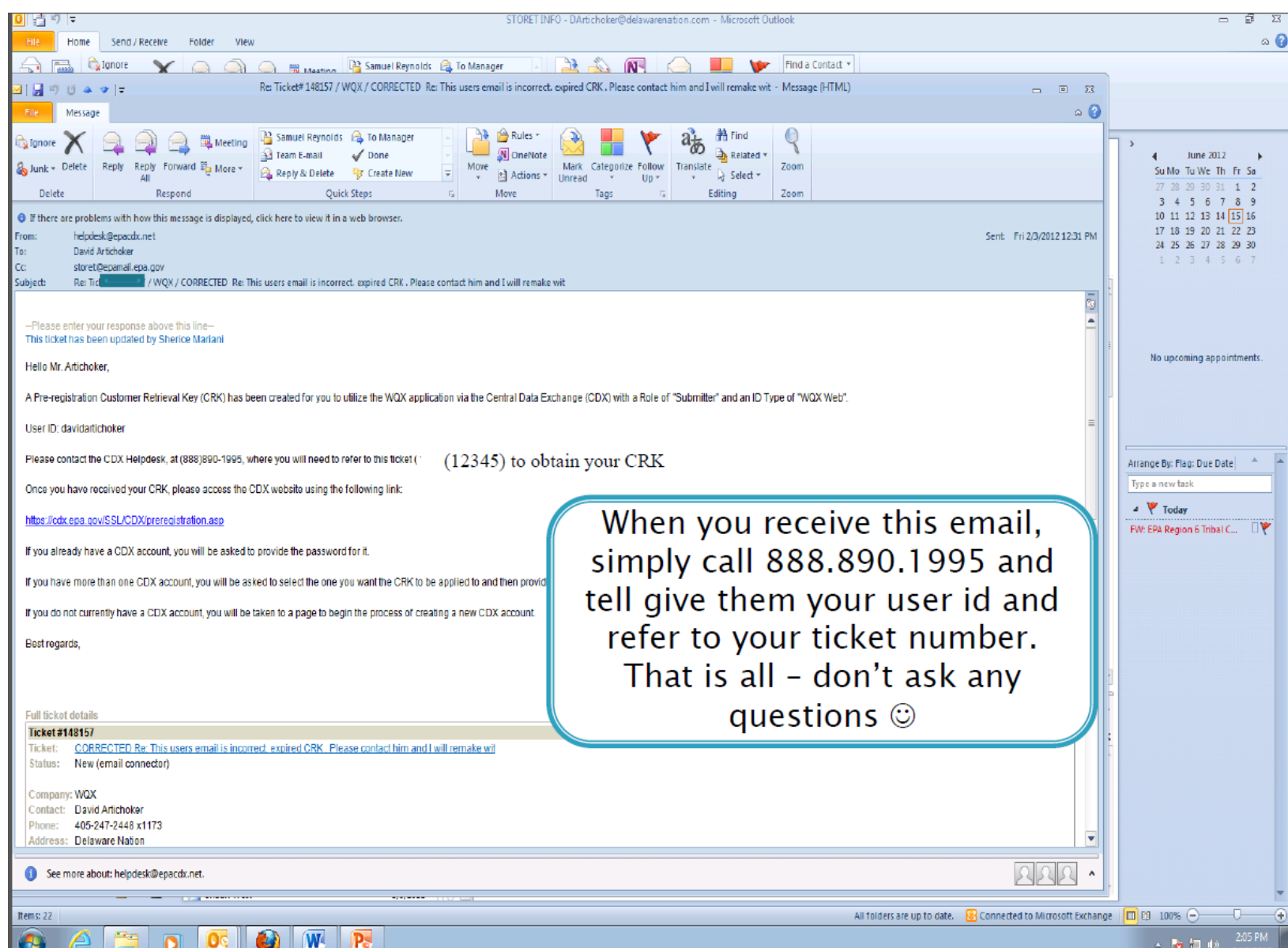

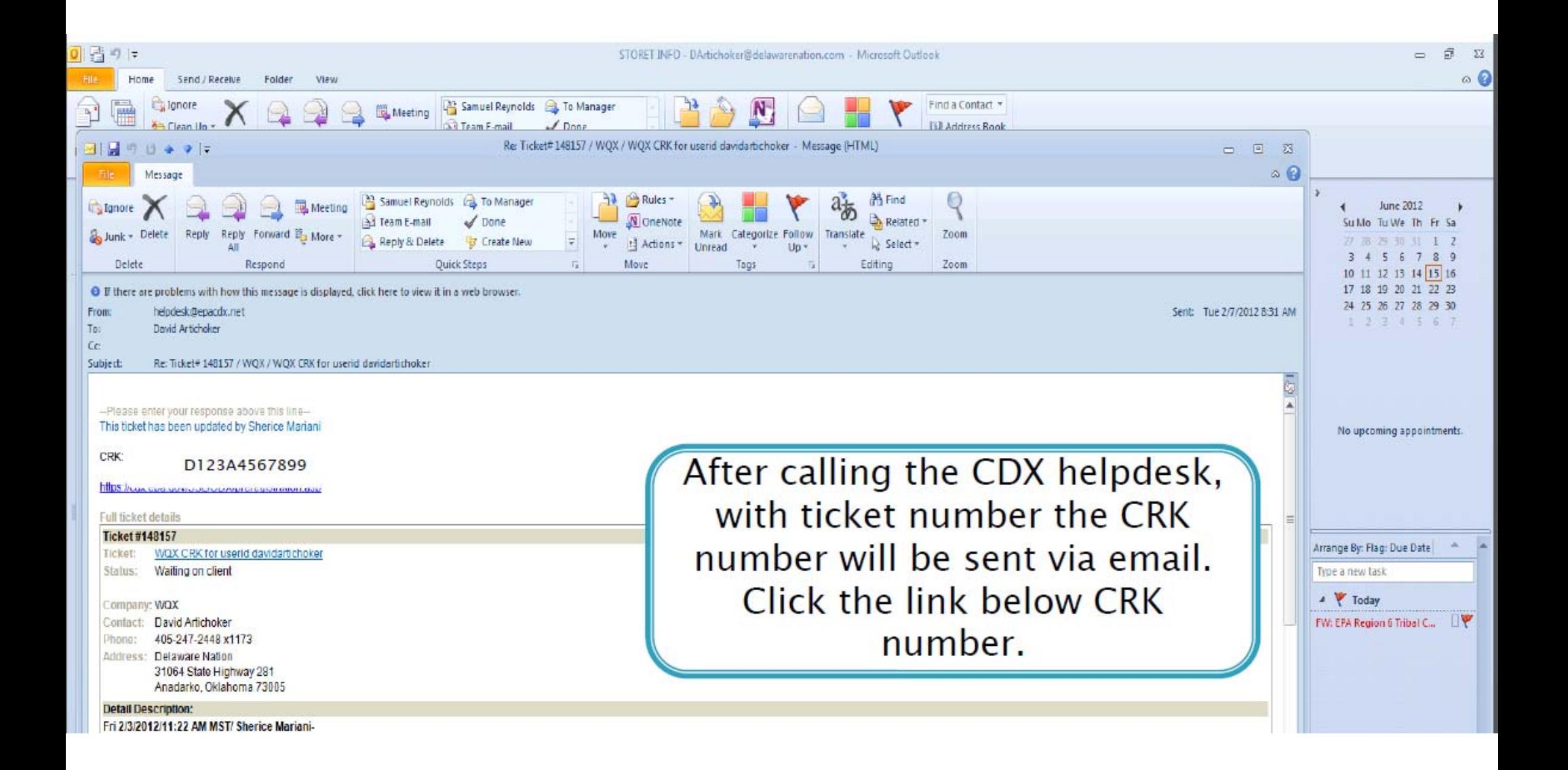

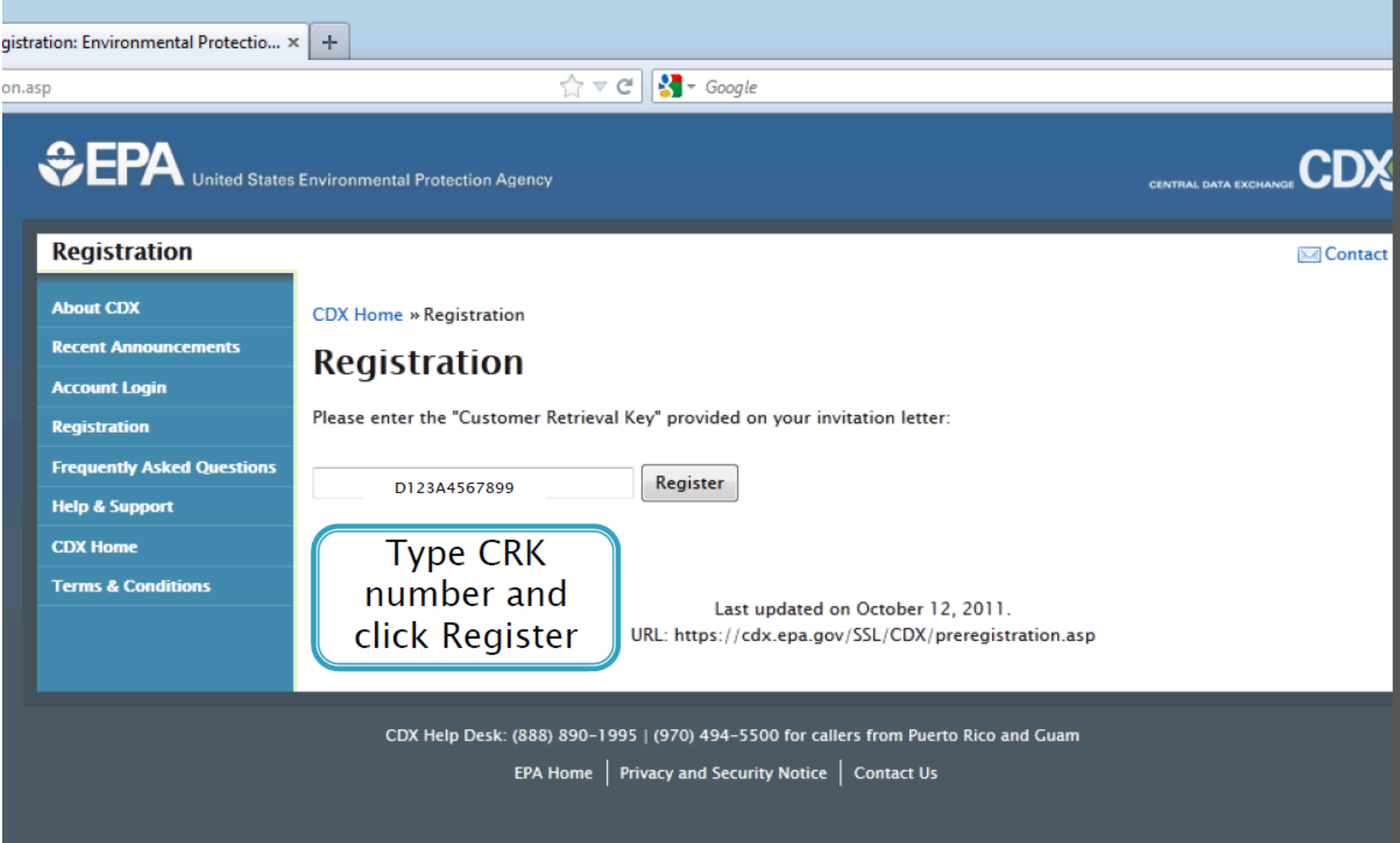

What you will see next after typing in CRK :<br>(Unable to print screens.)

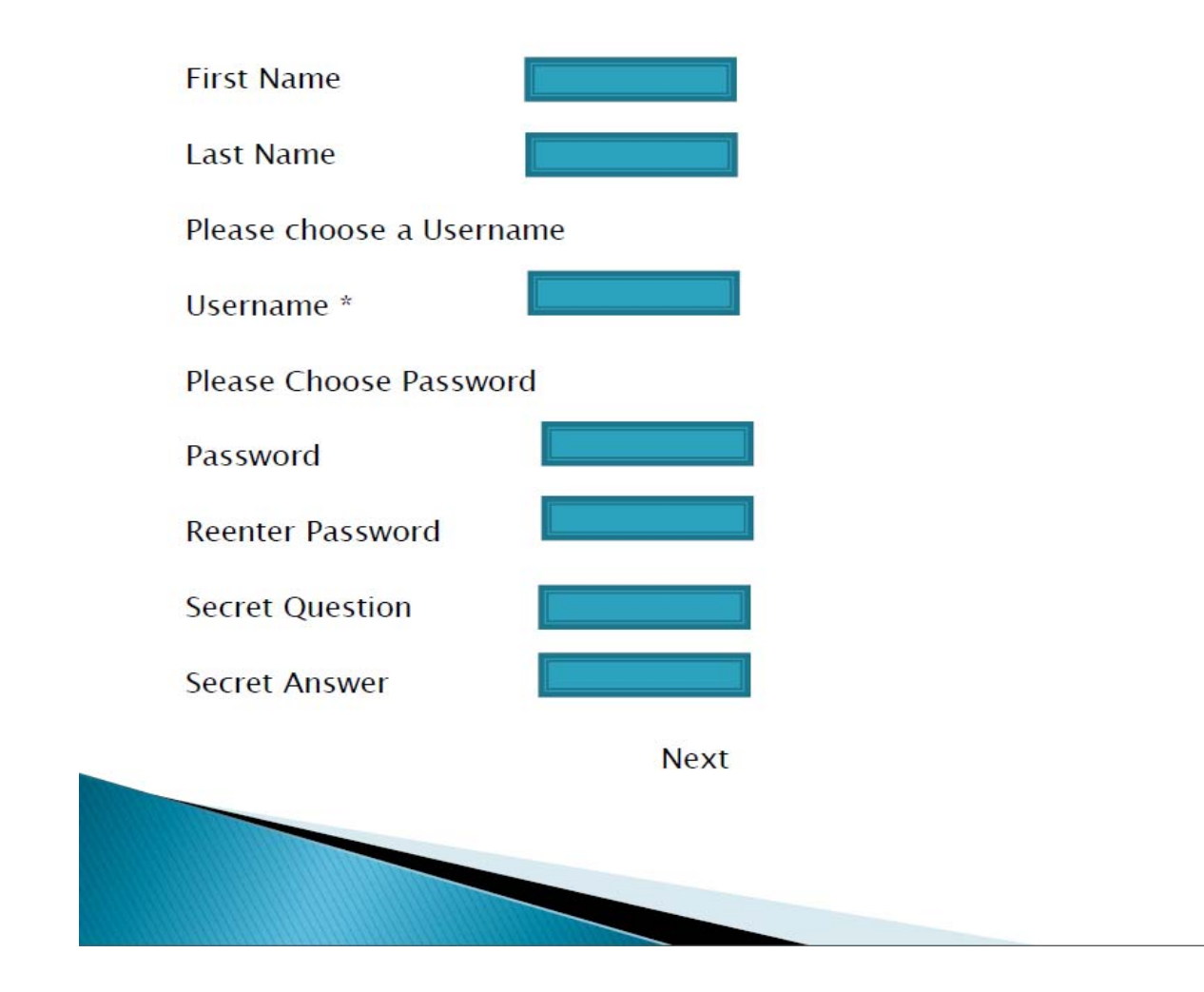

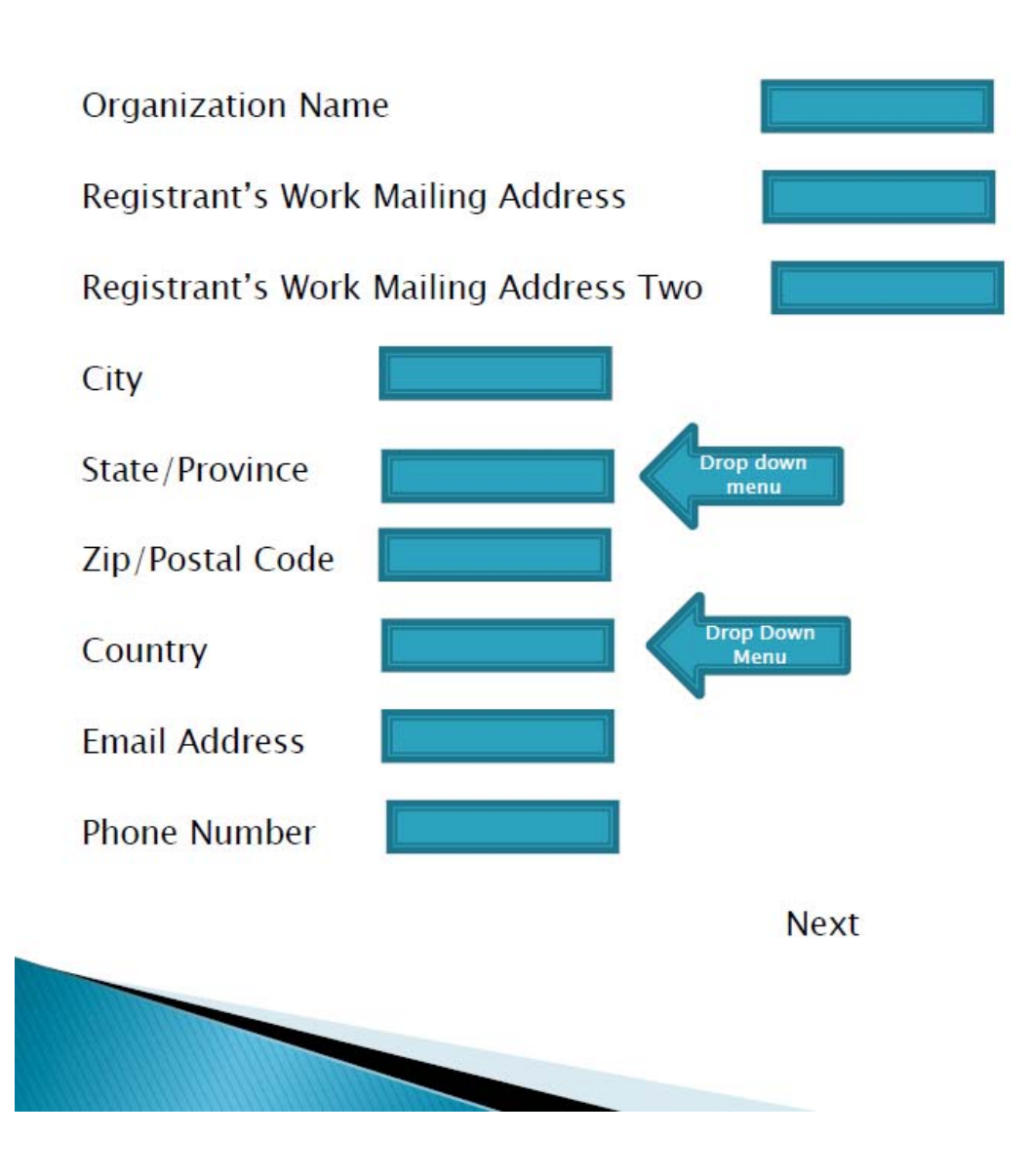

Registration

**CDX Registration: Verify Program** 

WQX  $\sqrt{}$ 

Program Role ID Type Program ID Submission Method Verify *(All these headings are prefi//ed)* 

Next

Congratulations you have successfully completed the online portion of CDX Registration. You should receive an email conformation shortly confirming receipt of your information.

Finish

After clicking Finish, it will take you to My CDX

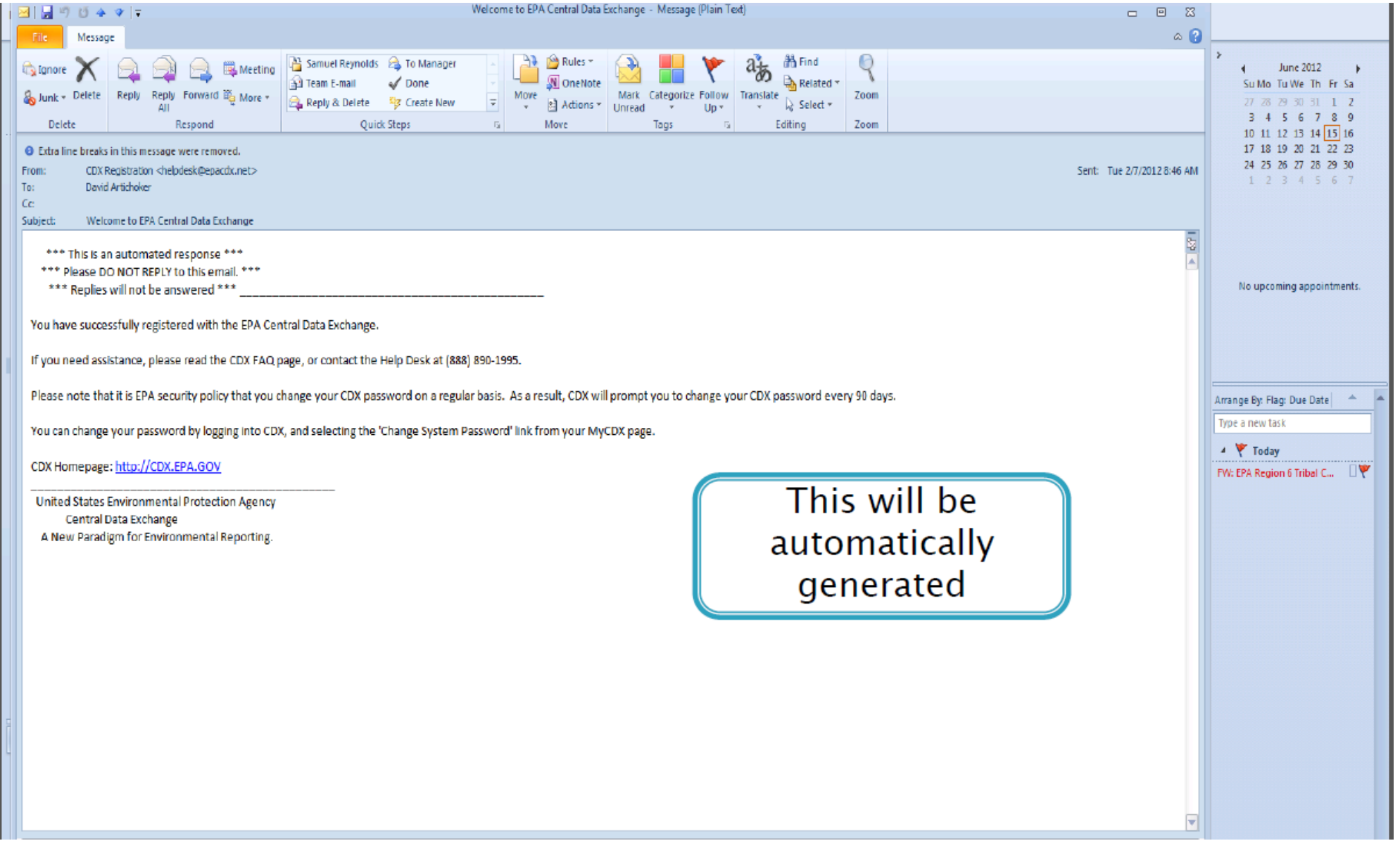

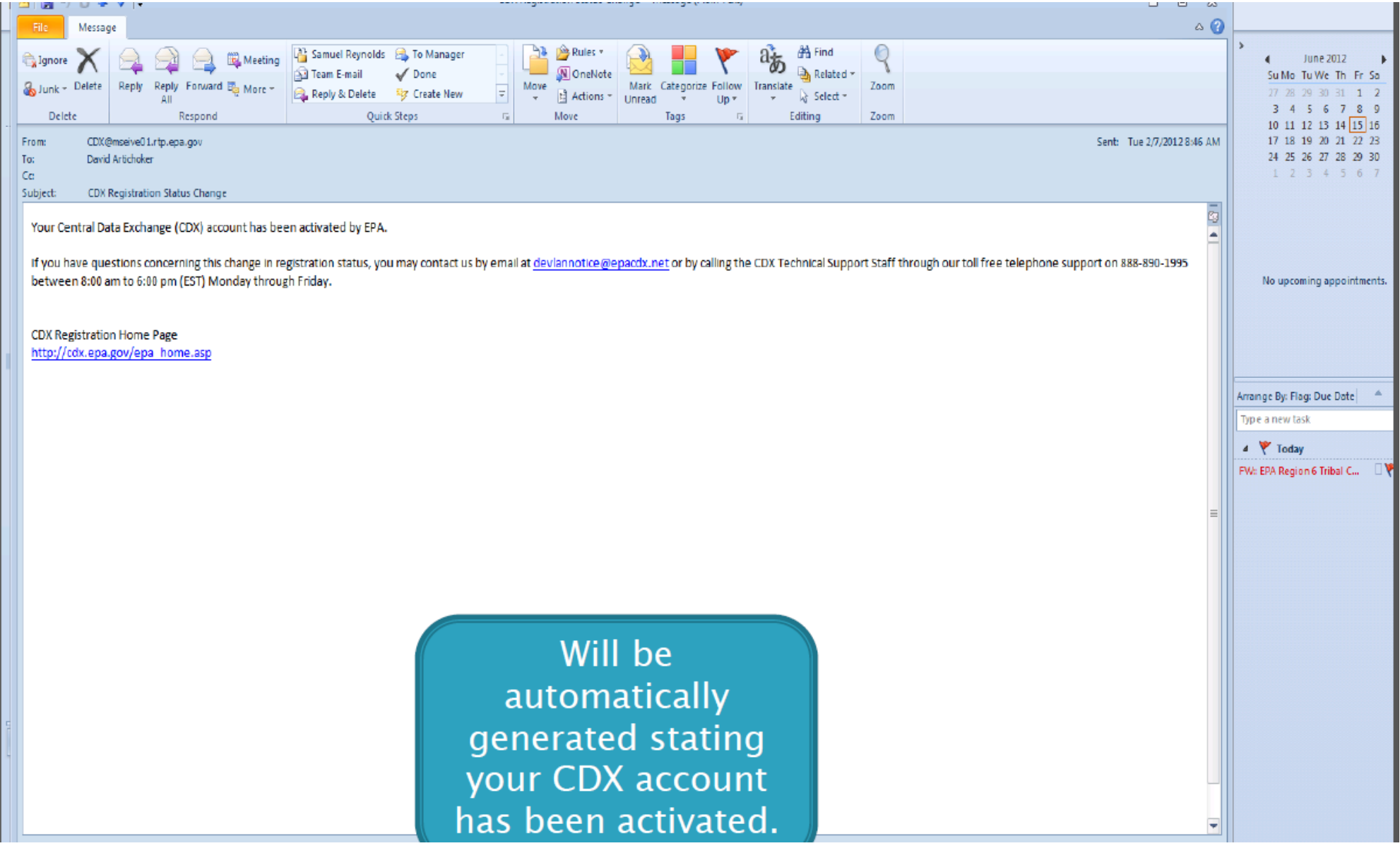

## <sup>~</sup>To go to your COX Web Account simply type :

https: // cdx.epa.gov

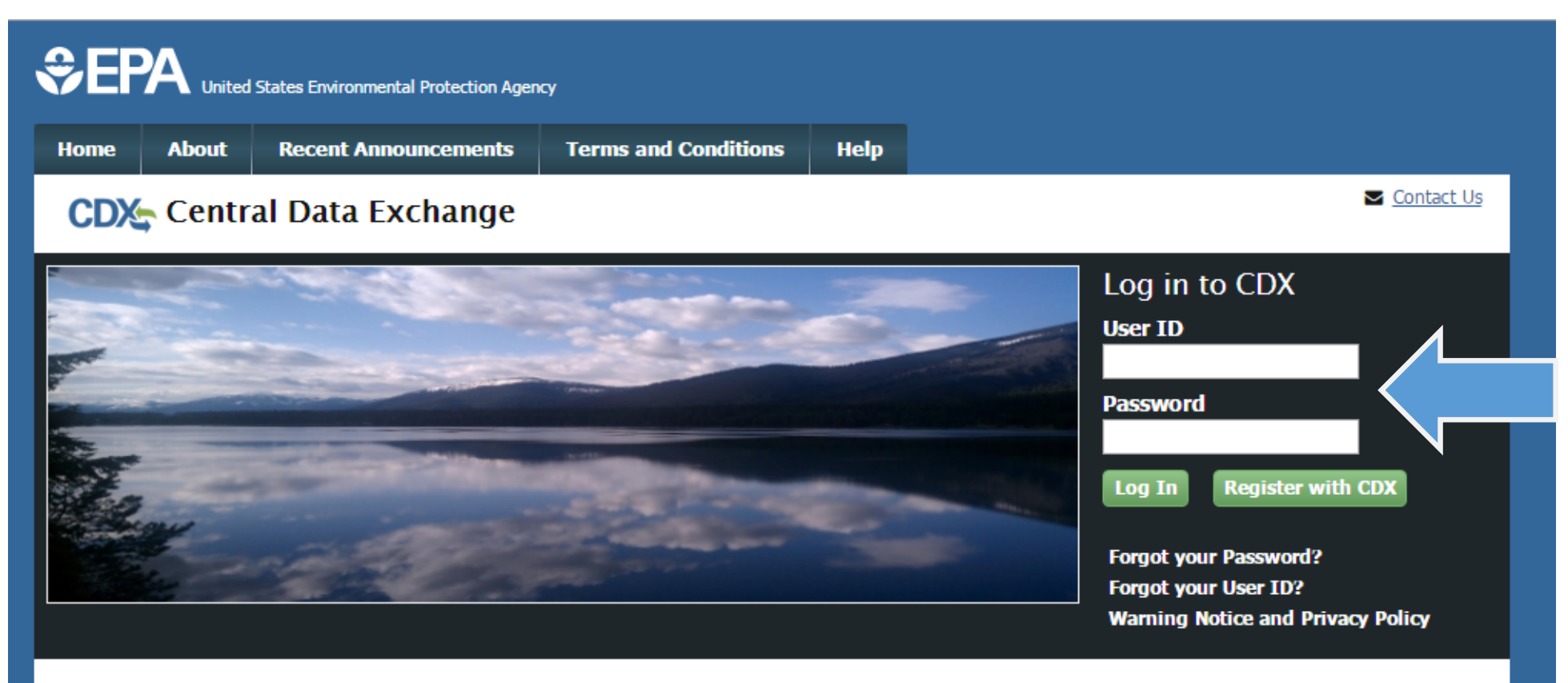

### Welcome

Welcome to the Environmental Protection Agency (EPA) Central Data Exchange (CDX) - the Agency's electronic reporting site. The Central Data Exchange concept has been defined as a central point which supplements EPA reporting systems by performing new and existing functions for receiving legally acceptable data in various formats, including consolidated and integrated data.

**Warning Notice and Privacy Policy** 

**Warning Notice** 

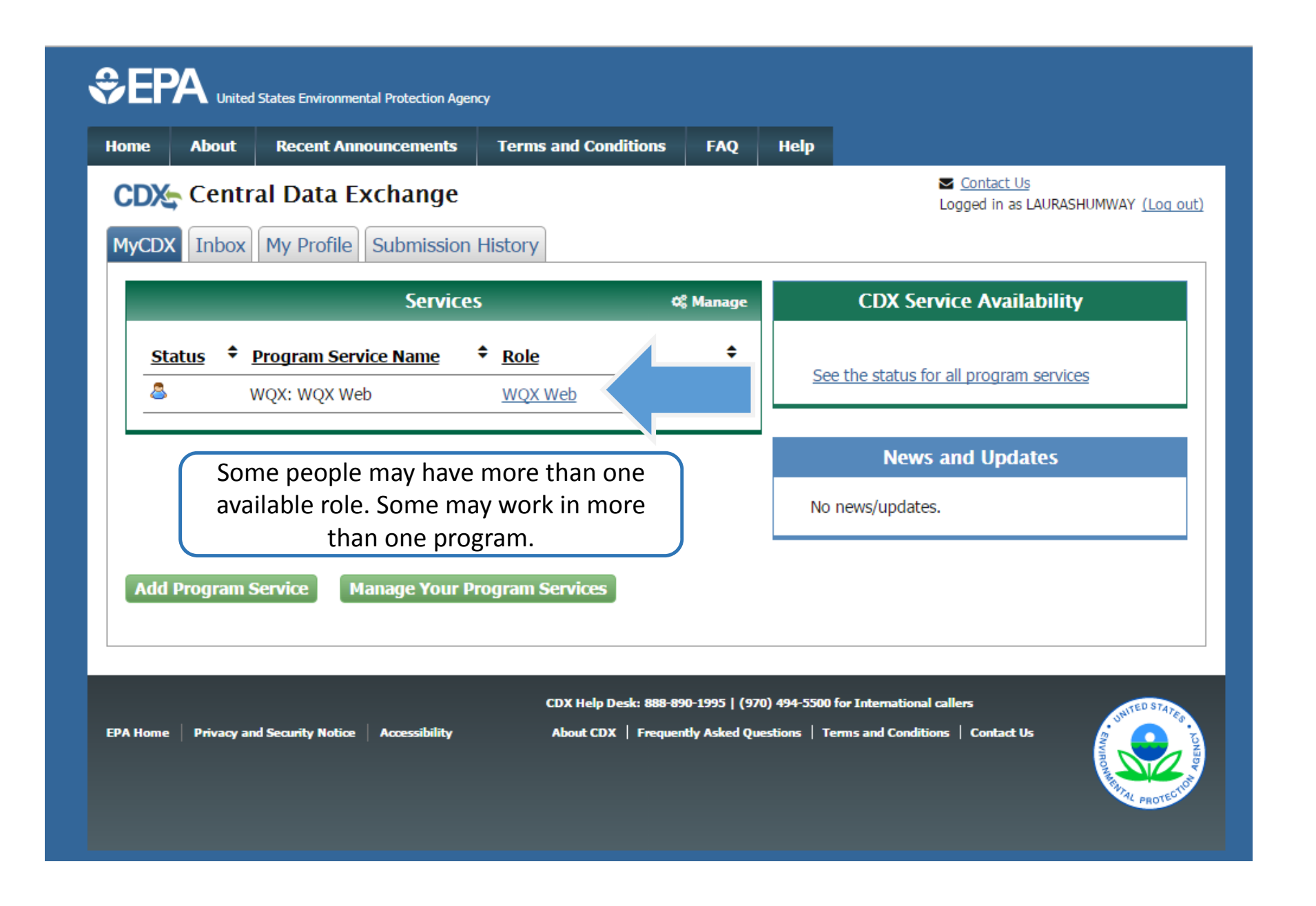

Phase One

# COMPLETE!!!!!

Congratulations  $\odot$   $\odot$   $\odot$ 

## Phase 2 – Part A

- Setting up your template
- Getting familiar with the template

# To download the WQX Template

http://www3.epa.gov/storet/wqx/wqxweb\_downloads.html

### • Scroll down and go to "WQX Web Physical/Chemical Results Template"

#### WQX Web Tutorials, Example Data Files and User Guide

WQX Web V 2.0 Tutorials and Example Data Files (ZIP 9.2MB)

The folder has step by step tutorial documents, sample data files, and a sample template to provide training to new users. The tutorials may be used for assistance in submitting a users' own data via WQX Web all the way to the STORET Warehouse, or may be used within the WQX Web demo mode (a training mode). Please email storet@epa.gov if you would like to use WQX Web in its demo mode for training purposes.

March 10, 2011 Tribal Webinar: WQX Web v2.0 and Submitting Biological and Habitat Data (WMV 218MB)

This recorded webinar provided participants with a demonstration of the new features of WQX Web v2.0, as well as demonstration and discussion of how to submit biological and habitat data using the WQX Web Template and the WQX Web tool. The main audience for this webinar was tribal organizations, but other organizations can benefit from its review. The webinar is recorded in a Windows Media Video (WMV) file format. Please email storet@epa.gov if you have any problems viewing this recording.

WQX Web User Guide Version 2.10 (PDF 2.6MB)

#### **WQX Web Template files**

WQX Web Physical/Chemical Results Template (ZIP 478KB)

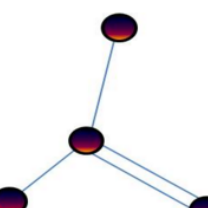

The Physical-Chemical Results Template is provided to assist in formatting the regular results data, such as physical and chemical results that have been sampled and analyzed. The template is made up of two Microsoft Excel spreadsheet files that are meant to be used together to assist with data tracking and entry. The WQX Web Template Dictionary file provides quidance on the appropriate use of each data element, highlighting the data elements that are available in the WQX Web Template

and showing the additional data elements that a user may add to the template. The dictionary covers data elements for all temp lates including Physical-Chemical Results, Biological Results, Habitat Results, Activity Metrics and Indices, and Continuous Monitoring Results.

This template contains sample data that can be imported into WQX Web using the following import configurations (for more information regarding how to use Import Configuration files in WQX Web, please see the WQX Web tutorials).

- IMPORT PROJECTS
- . IMPORT MONITORING LOCATIONS
- · IMPORT RESULTS

**WQX Web Template User Guide (PDF 49KB)** 

This is a stan by stan quida to use the WOY Web Template for Physical (Chemical

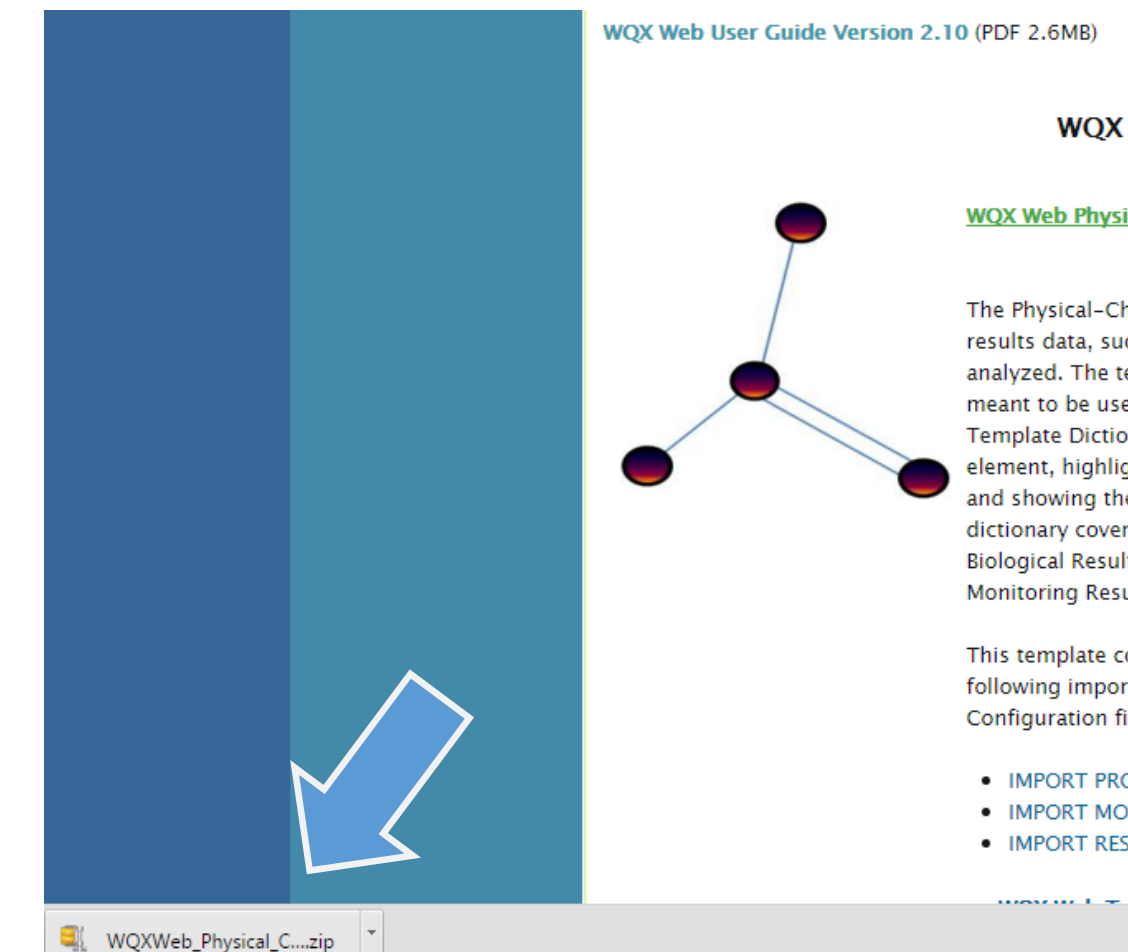

### **WQX Web Template files**

#### **WQX Web Physical/Chemical Results Template (ZIP 478KB)**

The Physical-Chemical Results Template is provided to assist in formatting the regular results data, such as physical and chemical results that have been sampled and analyzed. The template is made up of two Microsoft Excel spreadsheet files that are meant to be used together to assist with data tracking and entry. The WQX Web Template Dictionary file provides guidance on the appropriate use of each data element, highlighting the data elements that are available in the WQX Web Template and showing the additional data elements that a user may add to the template. The dictionary covers data elements for all temp lates including Physical-Chemical Results, Biological Results, Habitat Results, Activity Metrics and Indices, and Continuous Monitoring Results.

This template contains sample data that can be imported into WQX Web using the following import configurations (for more information regarding how to use Import Configuration files in WQX Web, please see the WQX Web tutorials).

- IMPORT PROJECTS
- . IMPORT MONITORING LOCATIONS
- IMPORT RESULTS

Select all the items and click Unzip

Save to "My Documents"

Open the Physical‐ Chemical Template.xls

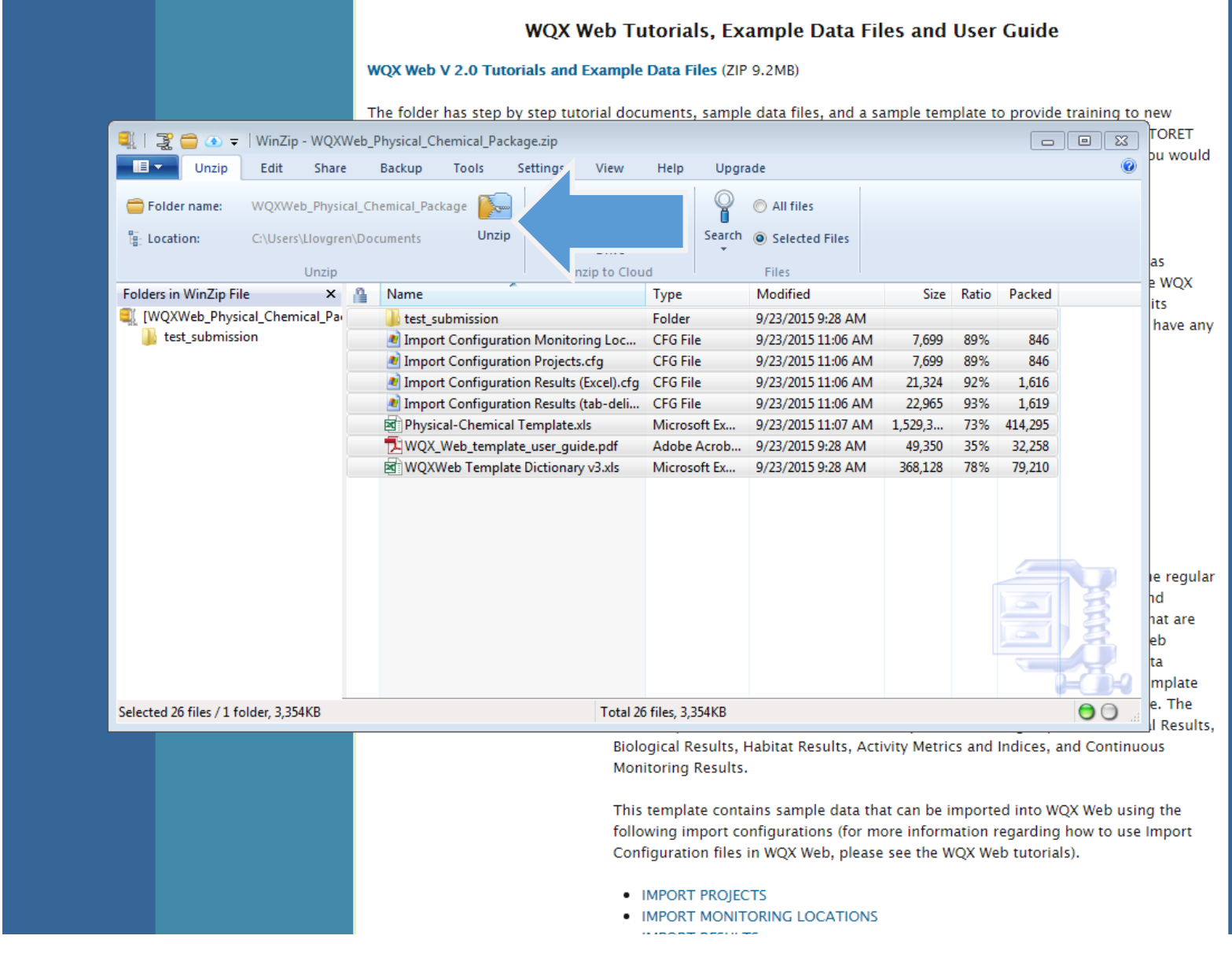

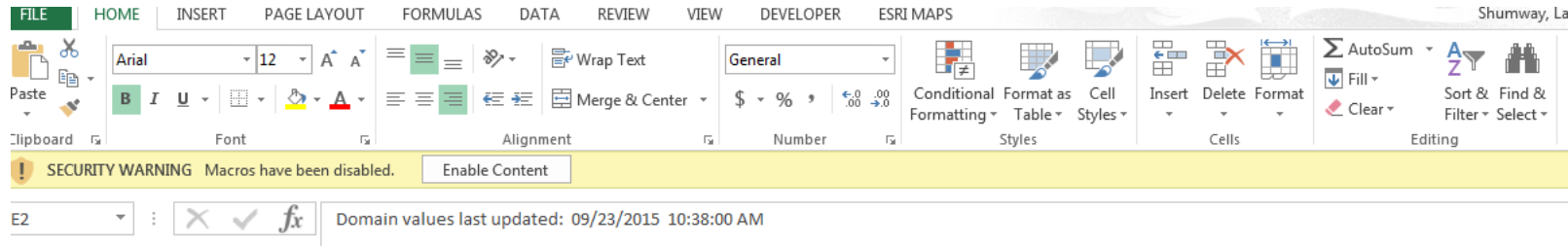

### Click "Enable Content"

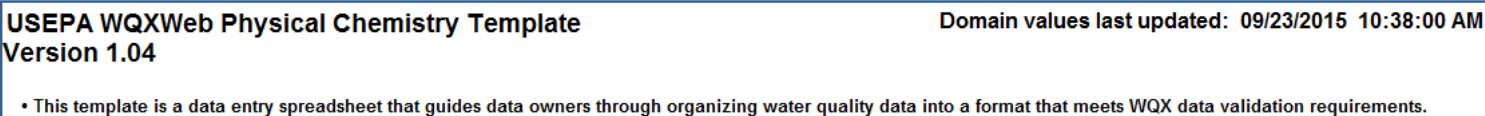

 $\sim 10$ 

n.

÷  $\sim$   $-$   $\mathbf{R}$   $\mathbf{R}$   $\mathbf{$ 

. This template is intended to be paired with the WQXWeb Import Configuration - Import PhysChem Results.bin. Changes to the order of columns or the data format in this WQX Web template spreadsheet also need to be applied to the WQXWeb Import Configuration.

. Please refer to the latest version of the "WQXWeb Template Dictionary" for a detailed explanation of the contents within each data entry worksheet, in addition to a complete list of WQX Allowable Values. The dictionary also cotains a list of all the columns available in each Data Entry worksheet.

Worksheets are color coded by function. The single pink tab contains buttons used to export data, the three yellow tabs are used to enter data, and the green tabs are reference lists for data columns that allow only specific values.

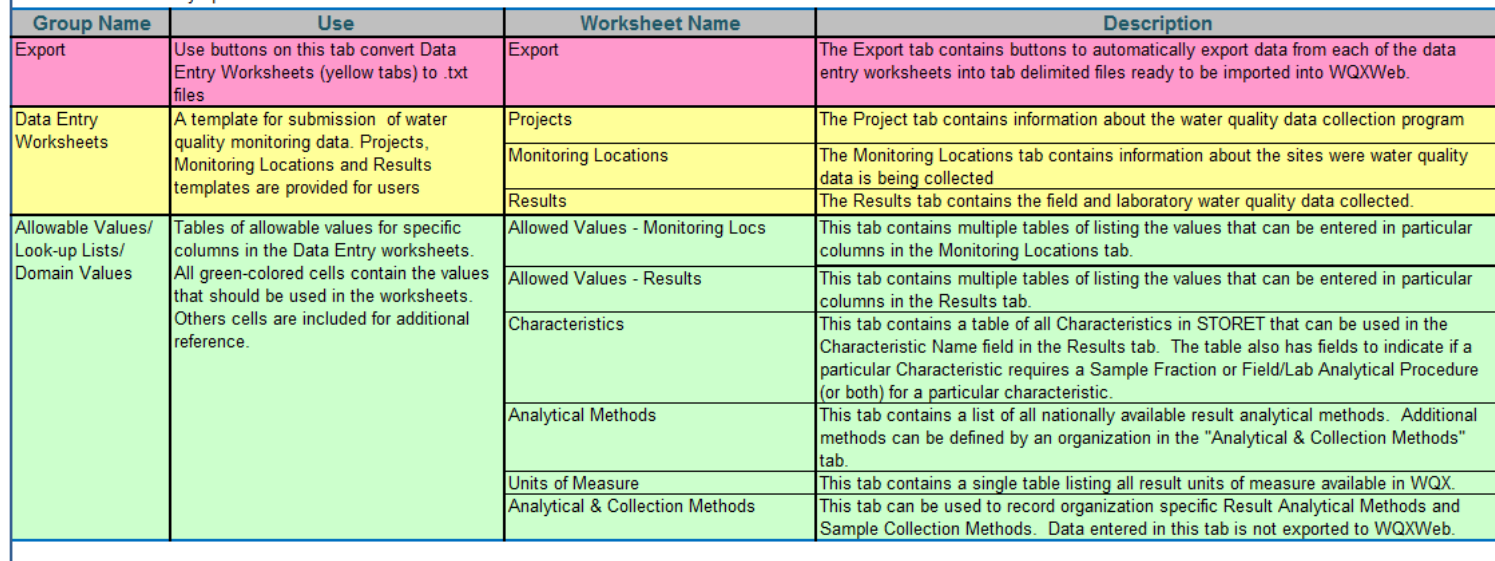

Projects: Answers the questions "Why are you sampling?" and/or "For what purpose are you sampling?"

Hint: Does not need to be overly specific. Can be used for all of the data you collect.

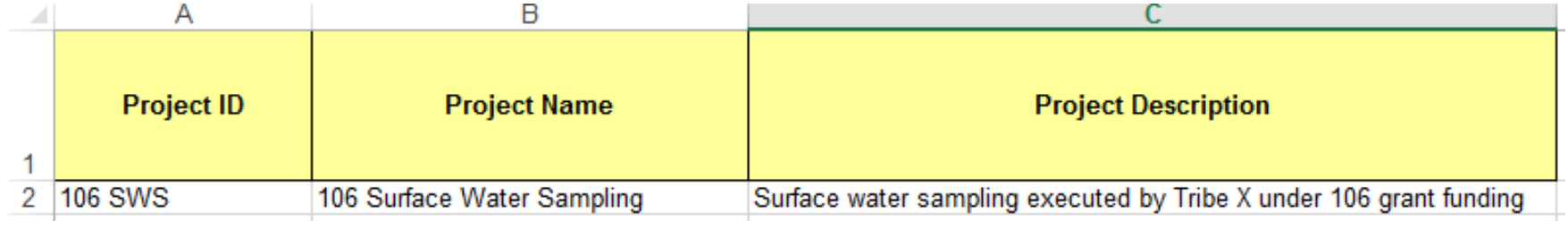

### Montioring Locations: Answers the questions "Where are you sampling?" and "What type of water are your sampling?"

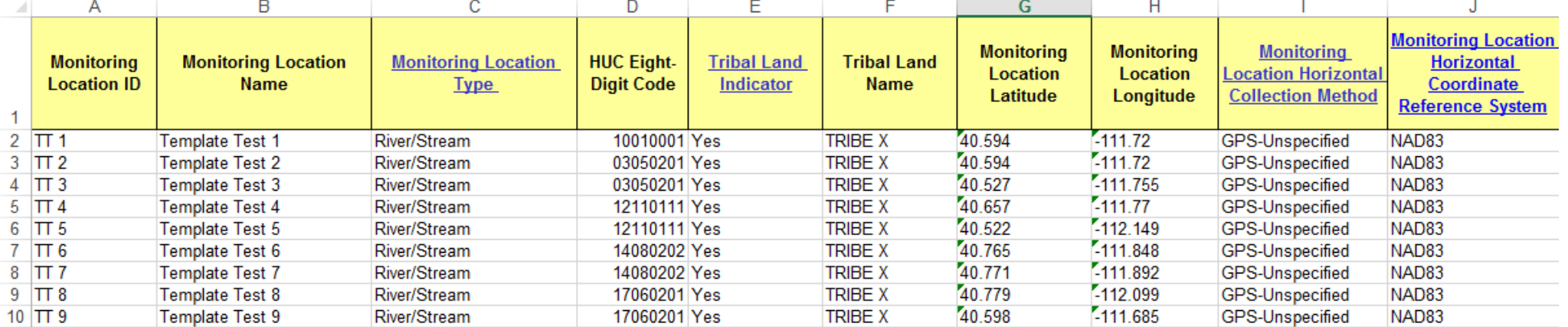

# Activites & Results: Answers the questions "What are you<br>sampling?", "When are you sampling?", "What was the result?" and other metadata (information) is necessary for data reuse.

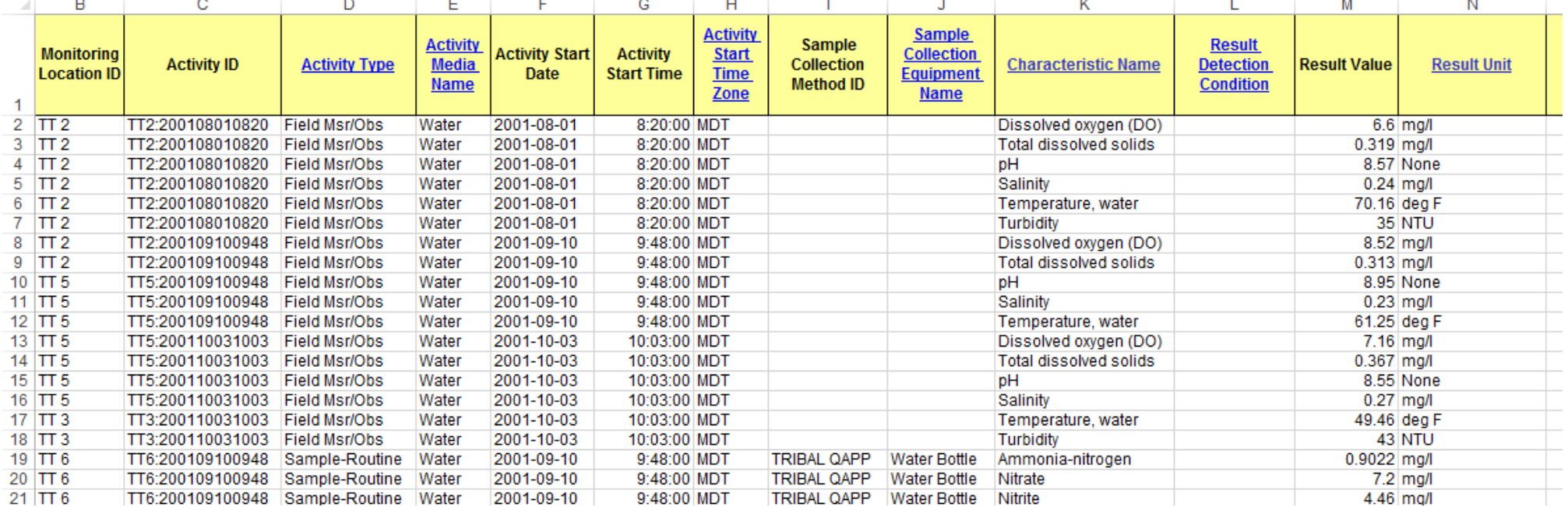

## CONGRATULATIONS

YOU HAVE FINISHED PHASE 2 PART A!!!!!!!!!

## Phase 2 – Part B

To setup Import Configuration go to https://cdx.epa.gov/

### Log In  $\rightarrow$  WQX Web  $\rightarrow$  Create or Edit an Import Configuration

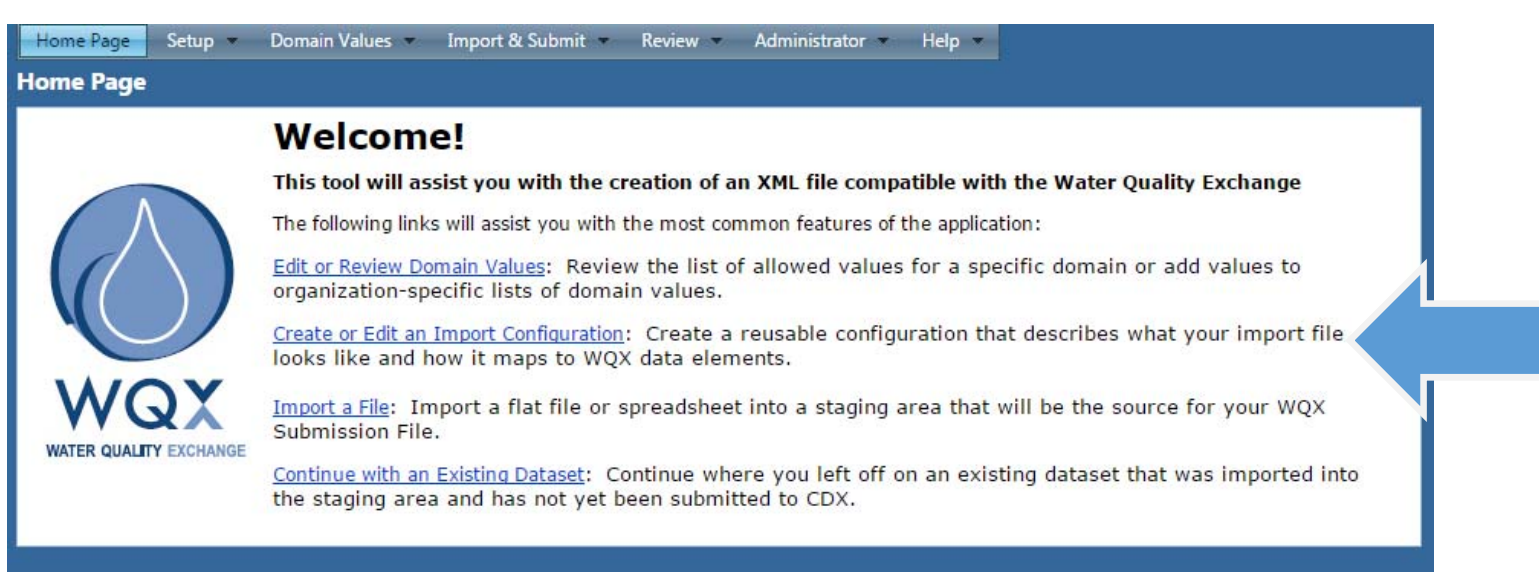

# Training User Template Import Configurations

Import Configurations that match the WQX Web template already exist!

### Select # 1005 "WQX Web Template Projects (Template)"

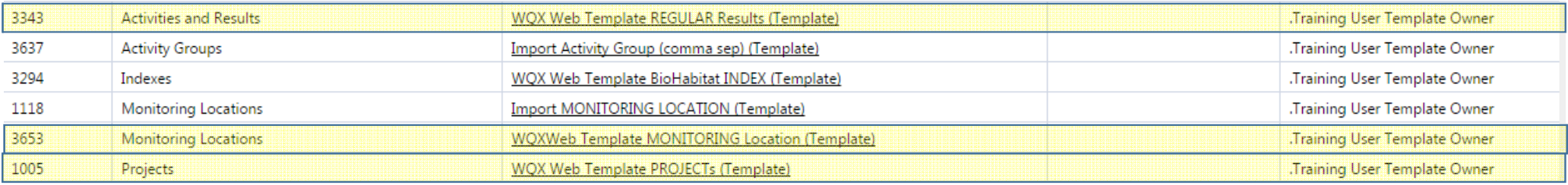

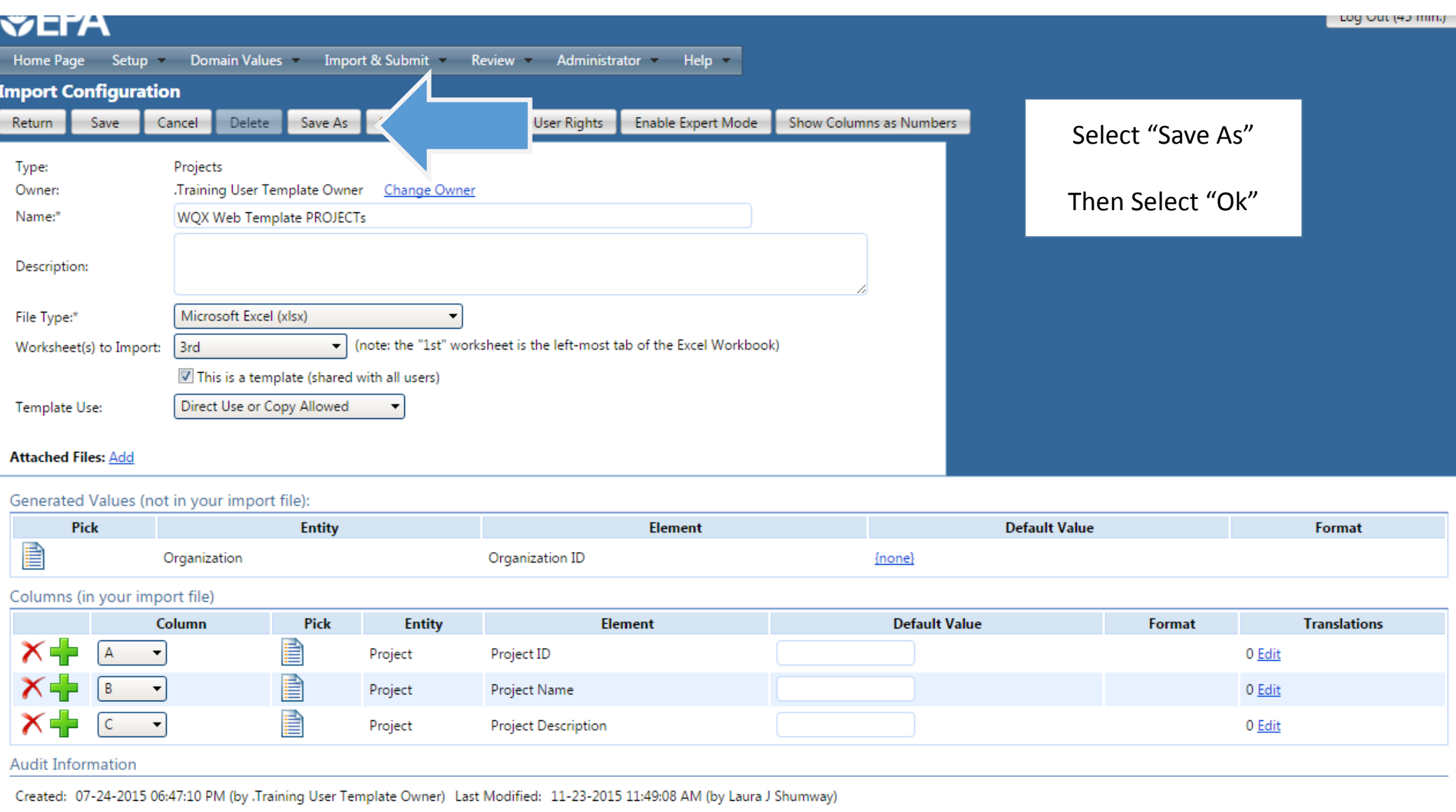

Create a list of column headings that I can copy and paste into Excel

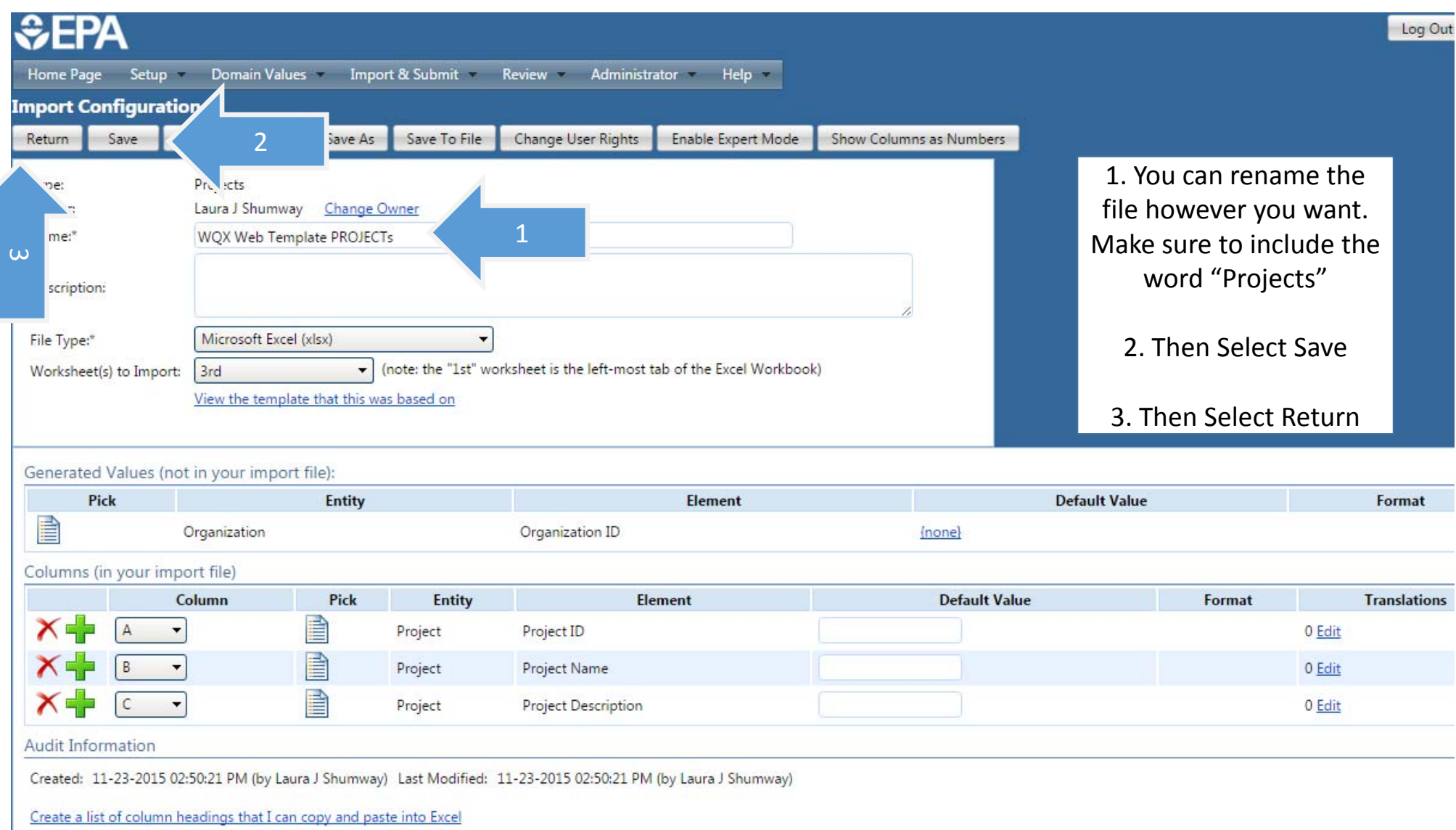

## Copy all template import configurations

Select #3343 and select Save as  $\rightarrow$  Save  $\rightarrow$  Return

### Then Select #3653 and select Save as  $\rightarrow$  Save  $\rightarrow$  Return

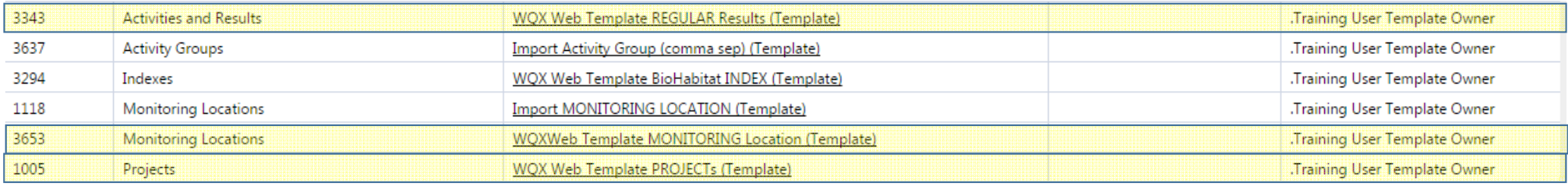

## Import <sup>a</sup> File

Select Import & Submit then select  $\boldsymbol{\rightarrow}$  "Import Projects into the staging area"

Select the project import configuration you saved on slide 31

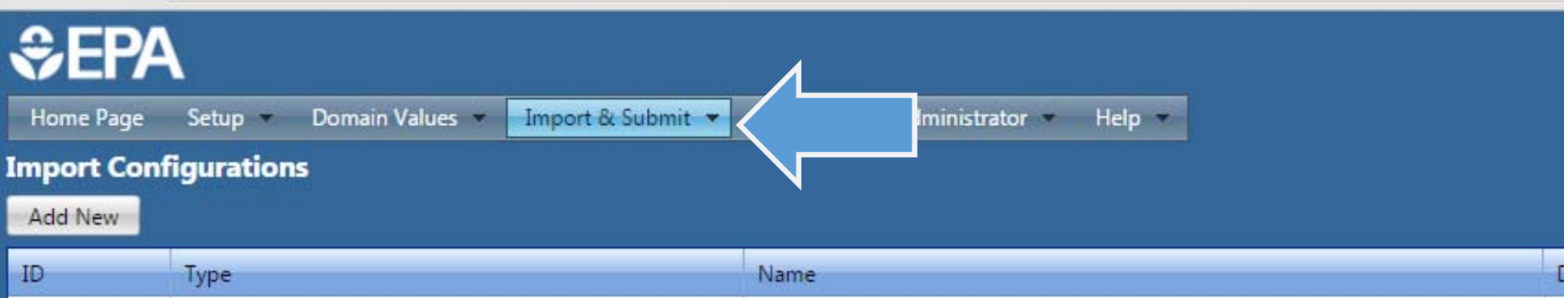

- 1. Change the Org ID to your organization If you want to test the system, select the Org ID labelled WQXTEST
- 2. Select Choose File then browse to My documents to select the template you filled out
- 3. Select Continue

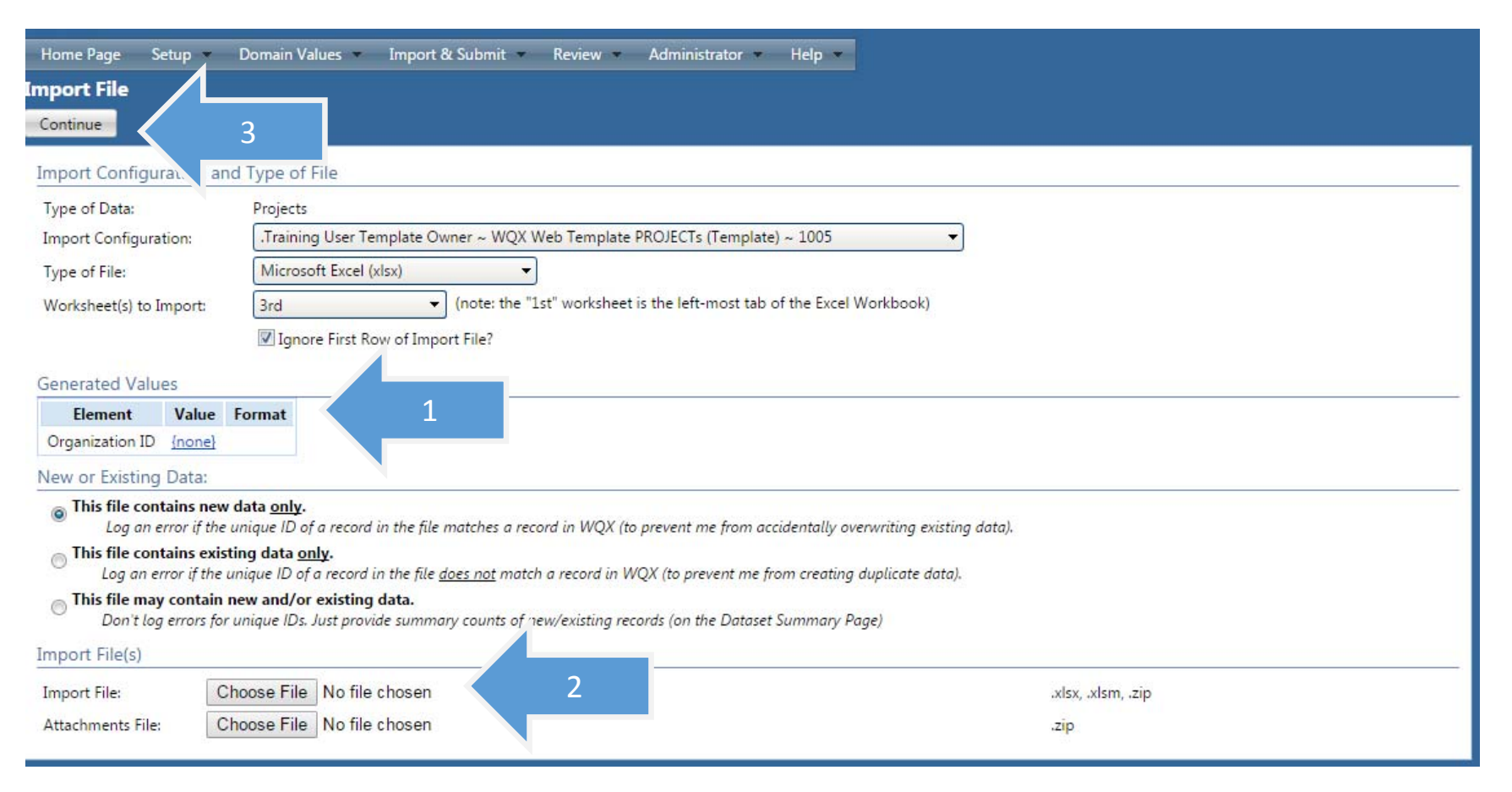

# Please be patient. The dataset is importing

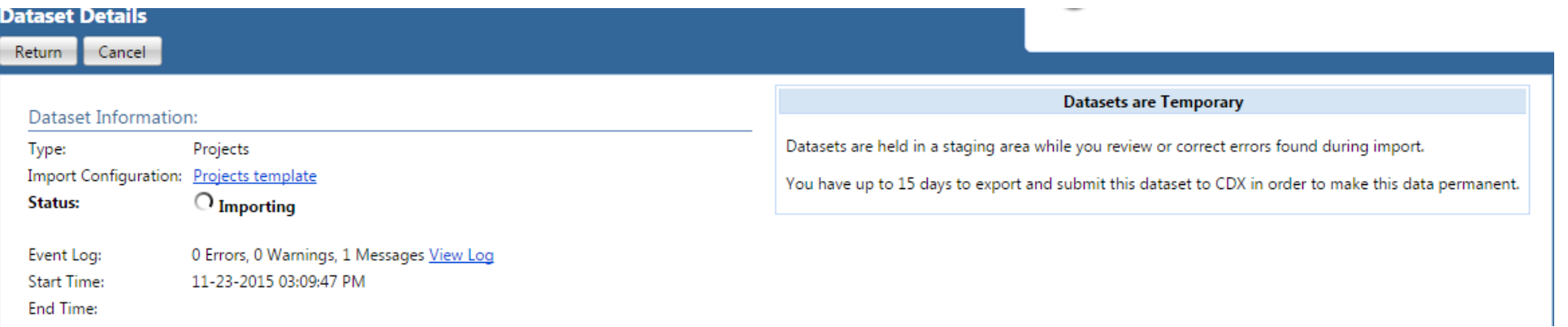

# Check for errors

- 1.Check to make sure it imported
- 2.Check for errors
- 3.Make sure existing <sup>=</sup> 0. If it is larger than 0, you are overwriting another file/result.
- 4.. If there are no errors, select Export & Submit to CDX

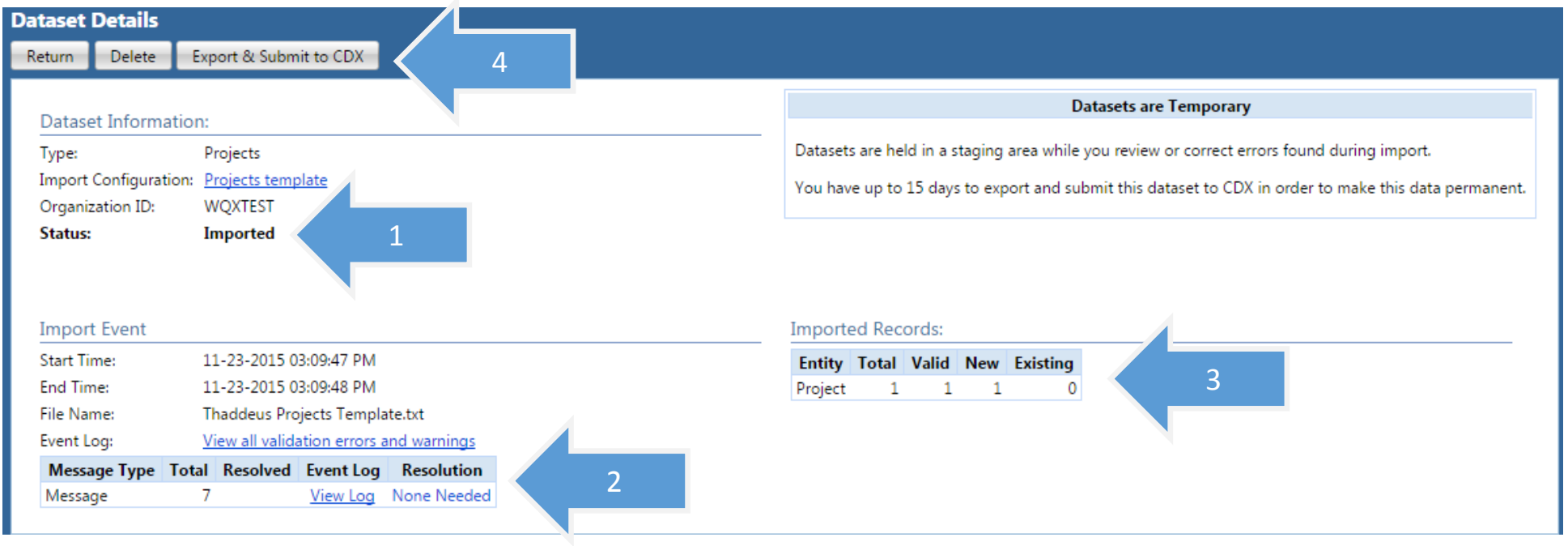

### Make sure the information is correct and select Continue

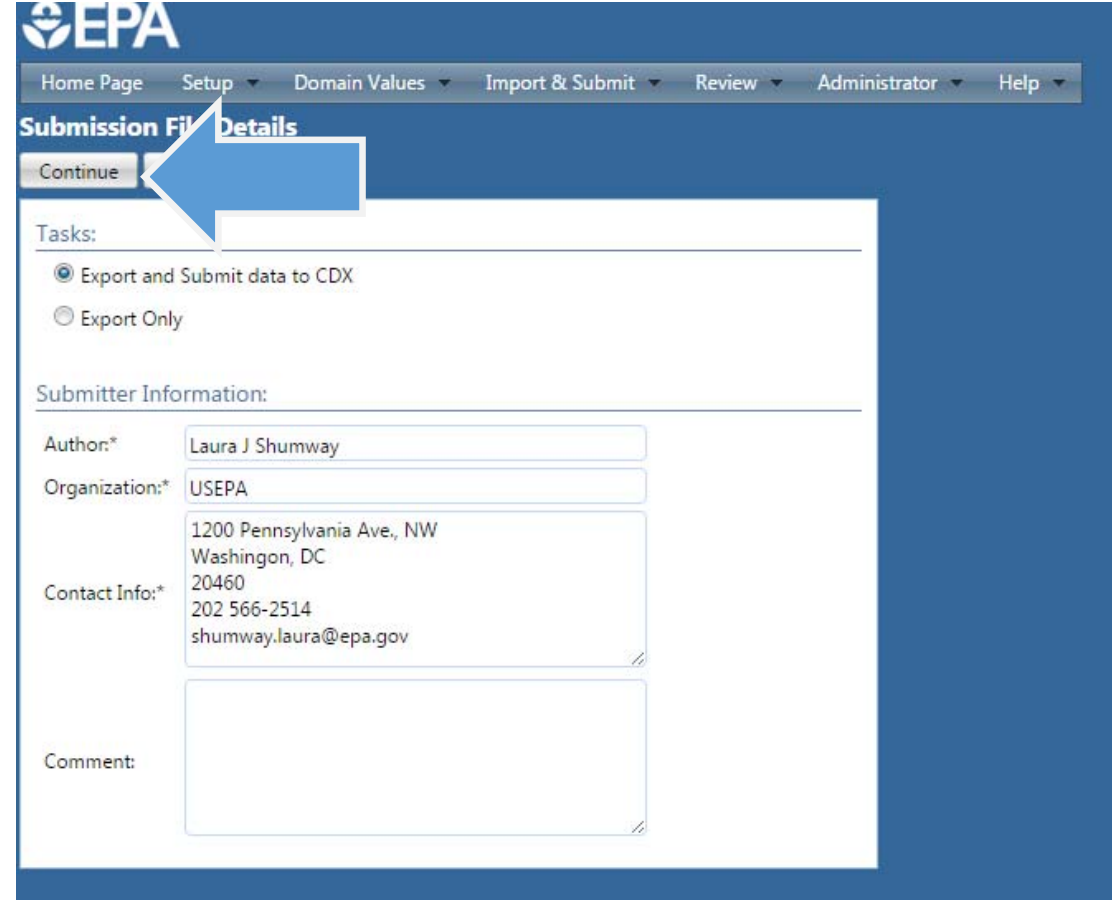

# Please be patient. The dataset is going to the EPA

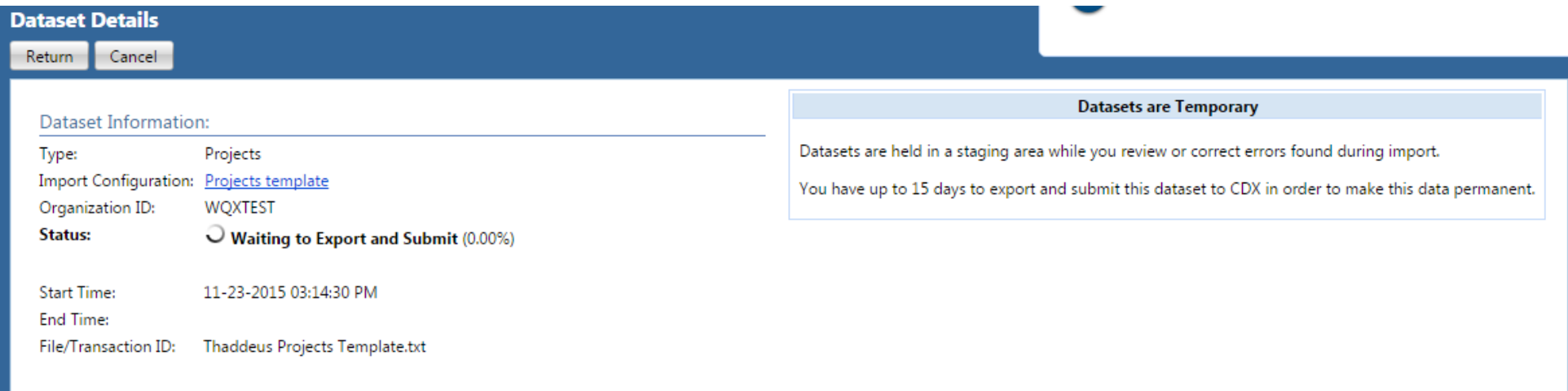

#### 1.Check to make sure it is completed in the dataset information and submission completed box

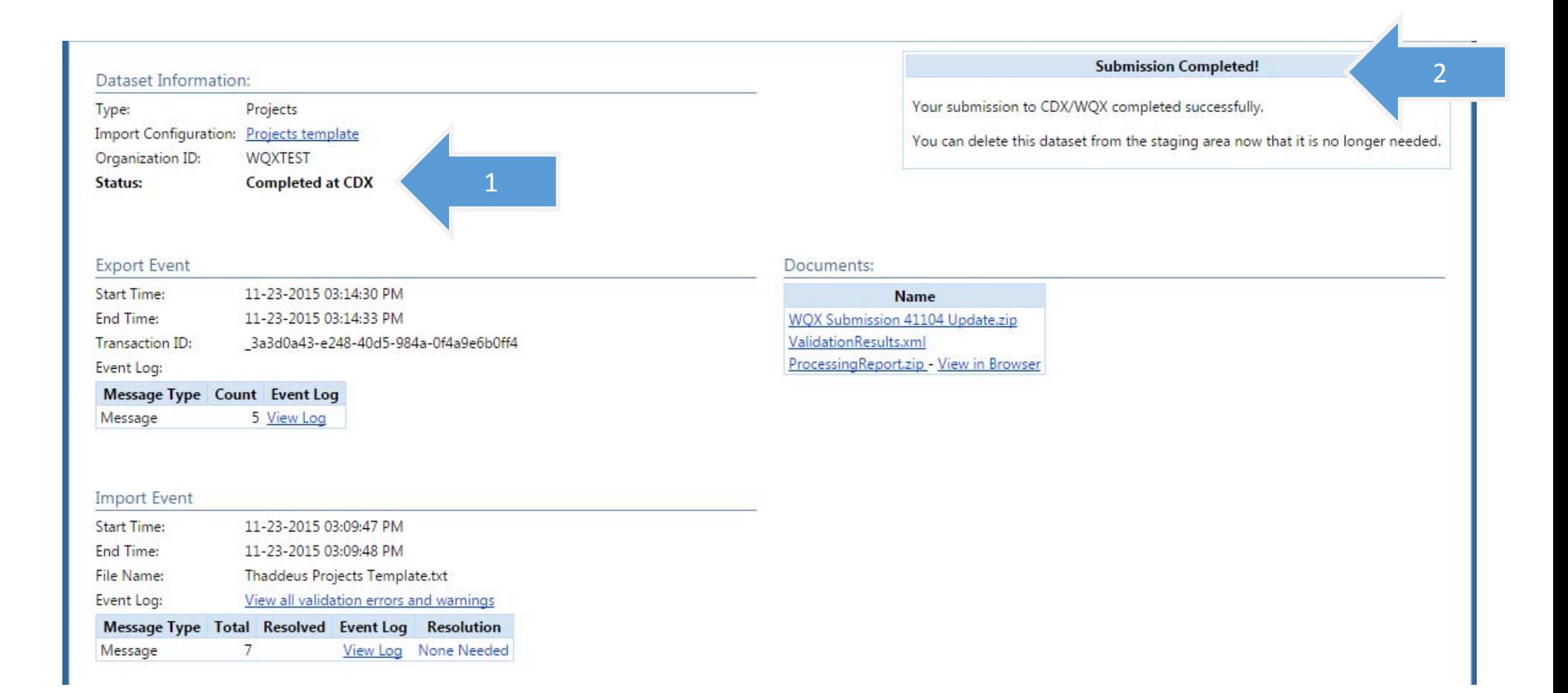

# You will receive a confirmation email from  $DX$

E2 Keply IE2 Keply All IE3 Forward IGHM

Mon 11/23/2015 3:15 PM

cdx@epa.gov

[cdx-wqx] Transaction is finished with status COMPLETED

To **&** Shumway, Laura

Retention Policy Inbox (Never)

Expires Never

↗

Transaction is finished with status: COMPLETED.

Transaction Information:

Environment: prod Transaction Id: 3a3d0a43-e248-40d5-984a-0f4a9e6b0ff4 Submission Time: 2015-11-23 15:14:32.0 Submitter User Id: LAURASHUMWAY Submission Status: COMPLETED **Submission Details:** 

Please visit the WQX website or download WQX documents using your node for additional information regarding your submission.

## CONGRATULATIONS!

YOU HAVE SUCCESSFULLY SUBMITTED TO EPA!!!!!

TO SUBMIT YOUR MONITORING LOCATIONS AND RESULTS, FOLLOW STEPS OUTLINED 34 ‐40 USING THE CORRESPONDING TEMPLATES